# **Process Scheduler/Process Monitor**

Purpose: Use this document to better understand the Process Scheduler/Process Monitor within ctcLink.

**Navigation: PeopleTools > Process Scheduler > Process Monitor** 

### **Field Definitions for View Process Request For Page**

- **User ID**: The Empl ID of the user who ran the process
- **Type**: The type of process that was run
- **Last or Date Range**: Two options are available (last or a date range)
- **Server**: What server the process was run on
- **Name**: Name of the process that was run
- **Instance From**:
- **Instance To**:
- **Run Status**: See table below

*A Note:* If you use the same Run Control ID for multiple processes, allow each process to finish running before starting another set.

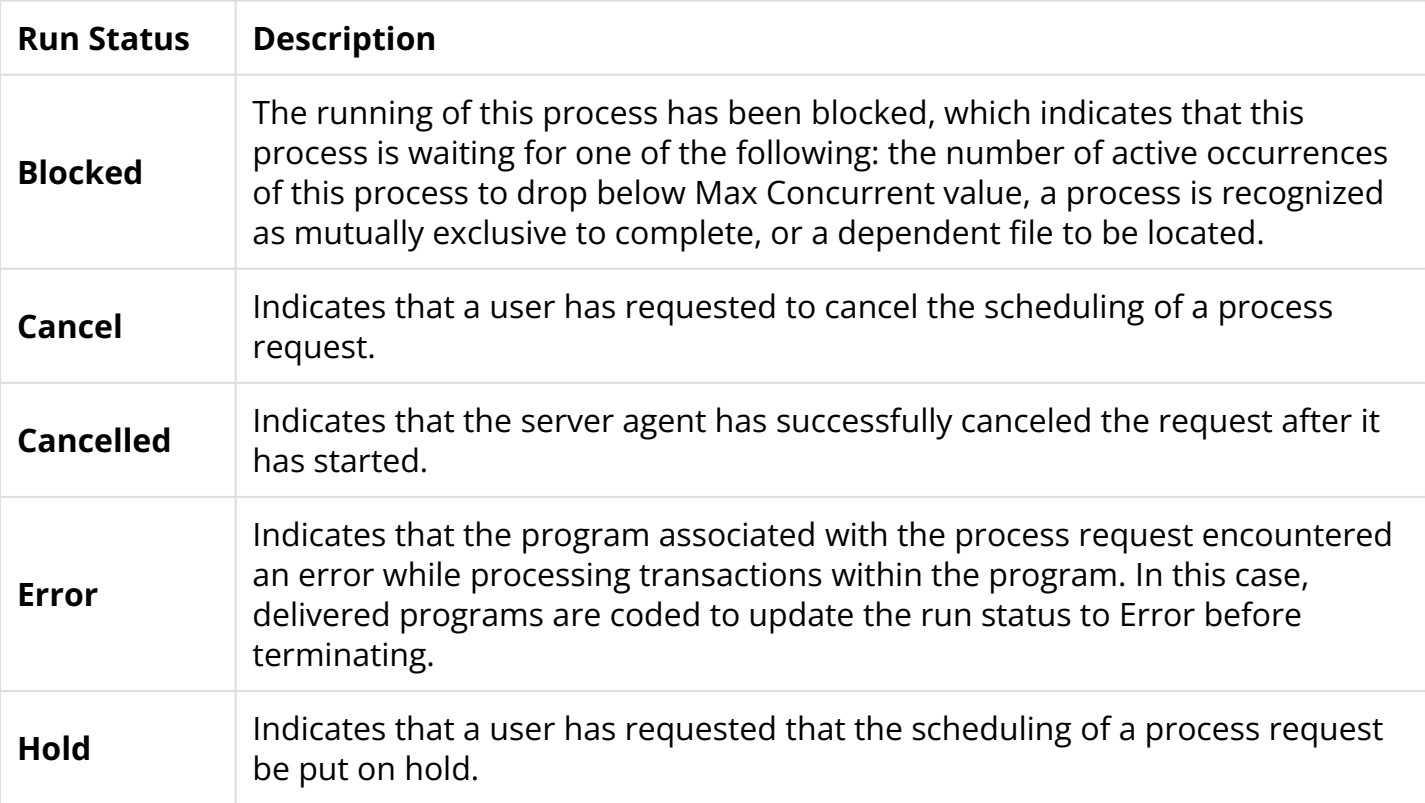

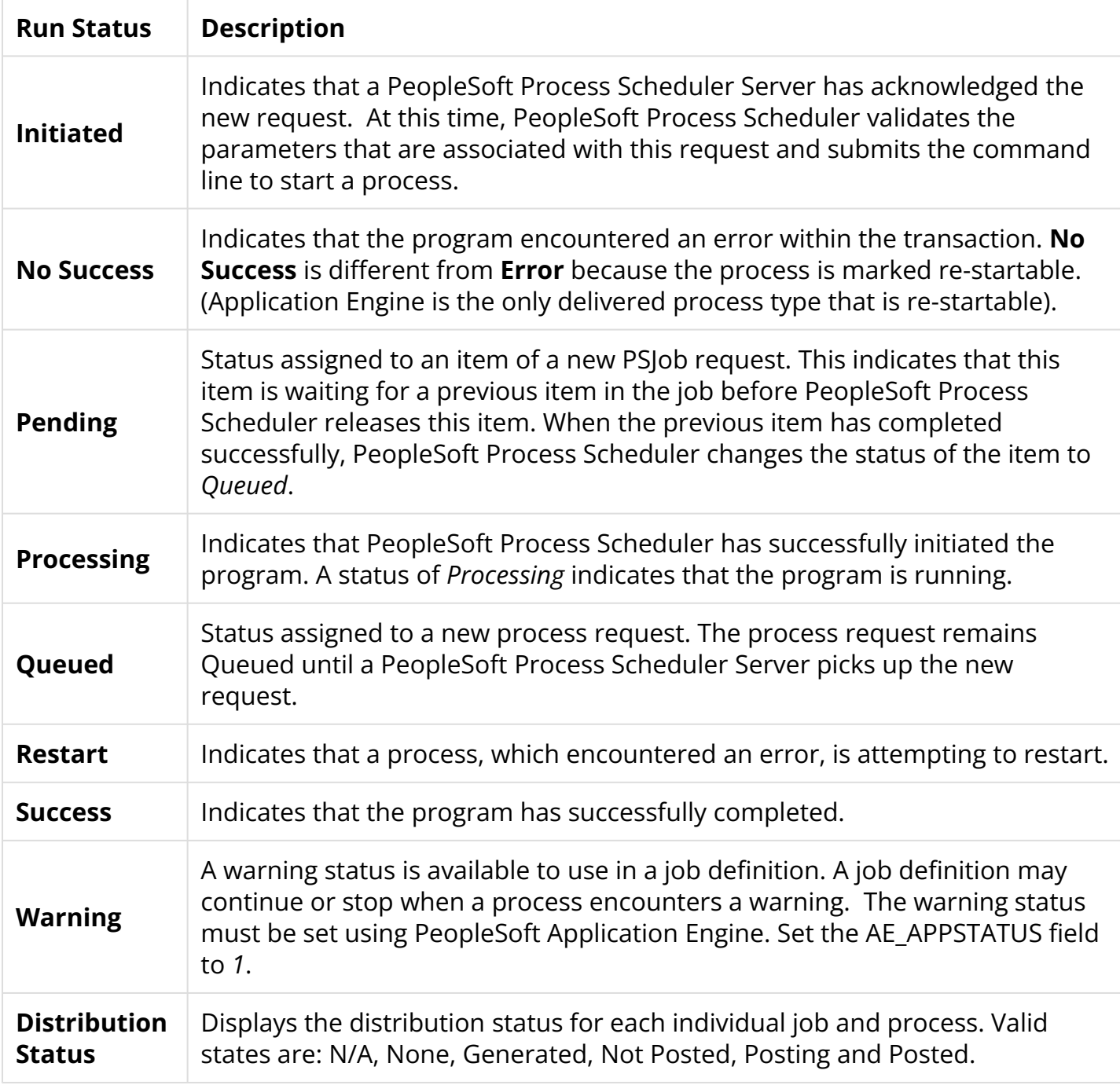

### Process Scheduler Request

- 1. The **Process Scheduler Request** page displays.
- 2. Use the drop-down arrows to select the **Type** and **Format** to produce desired results.
	- a. **Type** options include:
		- Email
		- File
		- Printer
		- Web
		- Window
	- b. **Format** options include:
- CSV
- HP
- HTM
- LP
- PDF
- PS
- SPF
- XML
- 3. Select the **OK** button.

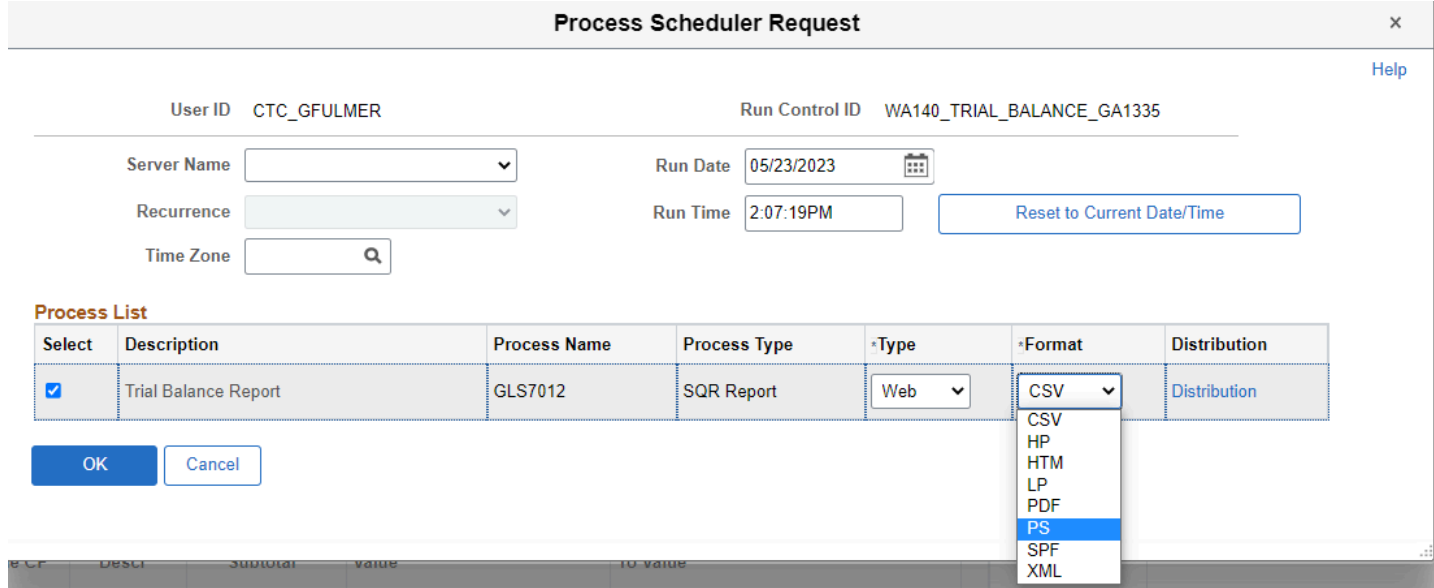

- 4. Make note of the **Process Instance number** that will be available on the displayed page.
- 5. Select **Process Monitor** link to display the **Process Monitor** page.

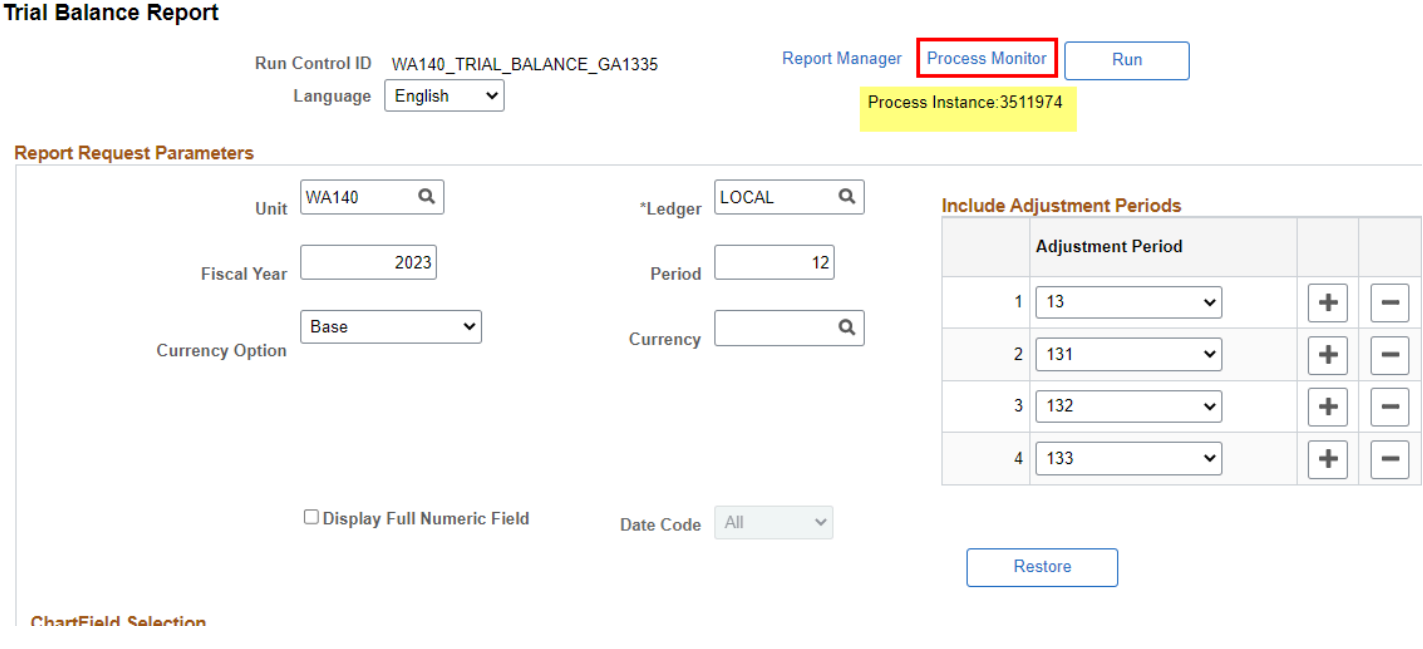

6. From the Process List tab, select the **Refresh** button until **Run Status** reads 'Success**'** and **Distribution Status** reads **'**Posted'.

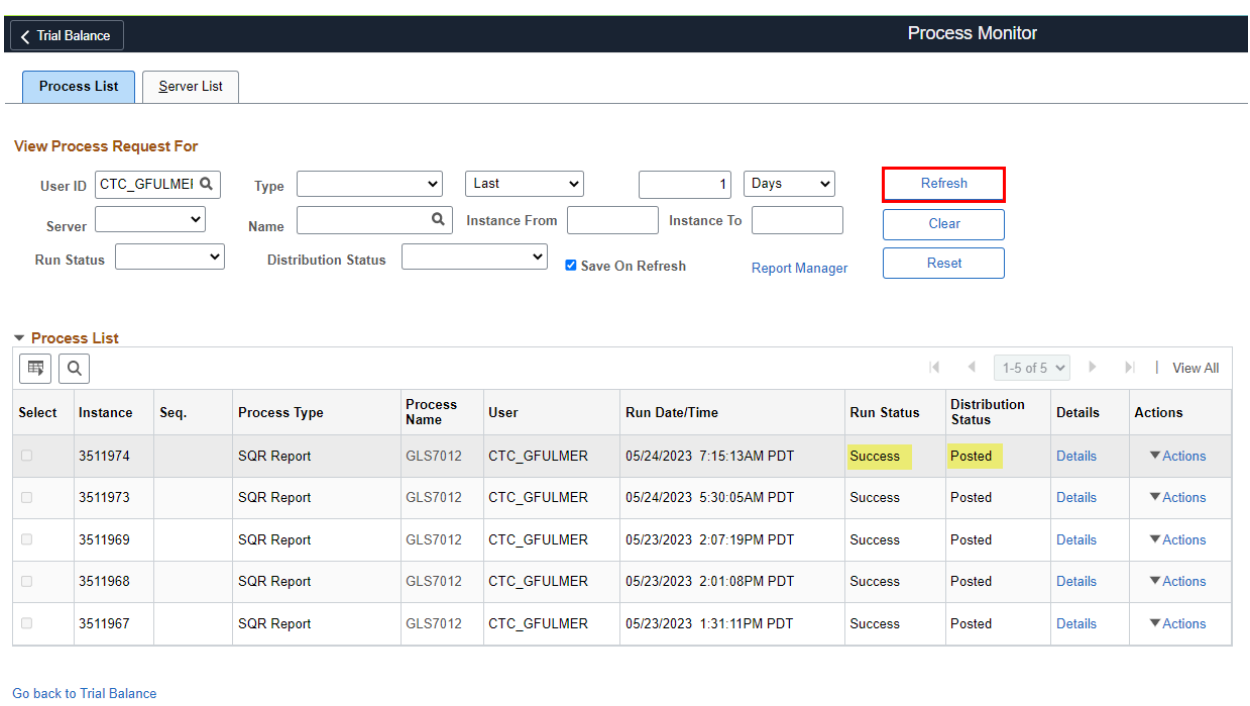

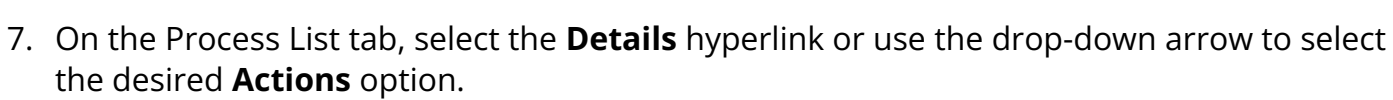

- a. **Actions** options include:
	- Update Process
		- Delete Request
		- Details

Save Notify Process List | Server List

- Parameters
- Message Log
- View Log/Trace

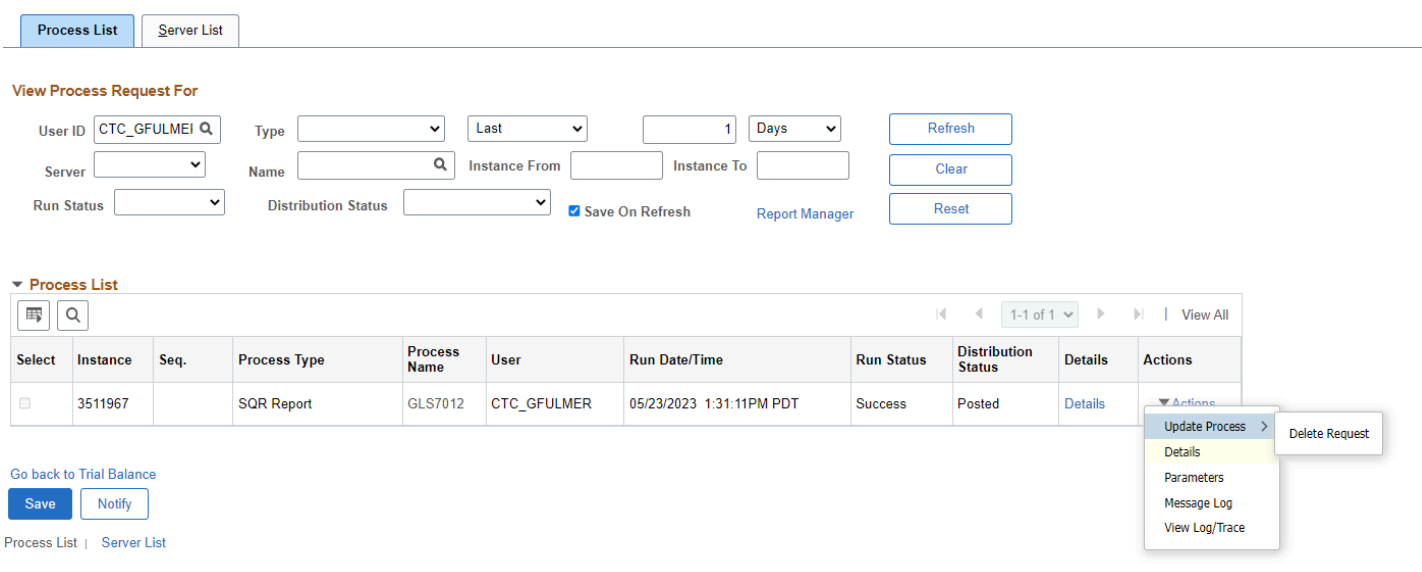

## View Processing Detail

#### **Process Section**

- **Instance**: This is the instance number for when this process ran
- **Type**: This is the type of process that ran
- **Name**: This is the name of the process that ran
- **Description**: This is the description of the process that ran
- **Run Status**: This is the status of how the process ran (refer to table above for run status definitions)
- **Description Status**: This status describes whether or not the process has posted or not

#### **Run Section**

- **Run Control ID**: This shows the users run control that they used to run the process
- **Location**: Server location
- **Server**: Server name
- **Recurrence**: The recurrence name if this process is on a recurring schedule

#### **Update Process Section**

**Request Choices**: Hold, Queue, Cancel, Delete, Re-send or Re-start

#### **Date/Time Section**

This section tells you when the process was created, when it could start running as well as the beginning and ending time that the process ran

- Request Created On
- Run Anytime After
- Began Process At
- Ended Process At

#### **Actions Section**

In the Actions section there are links that lead you to more information about the process that can help inform you about what has occurred with the process

- Parameters
- Message Log
- Batch Timings
- View Log/Trace
- Transfer
- View Locks

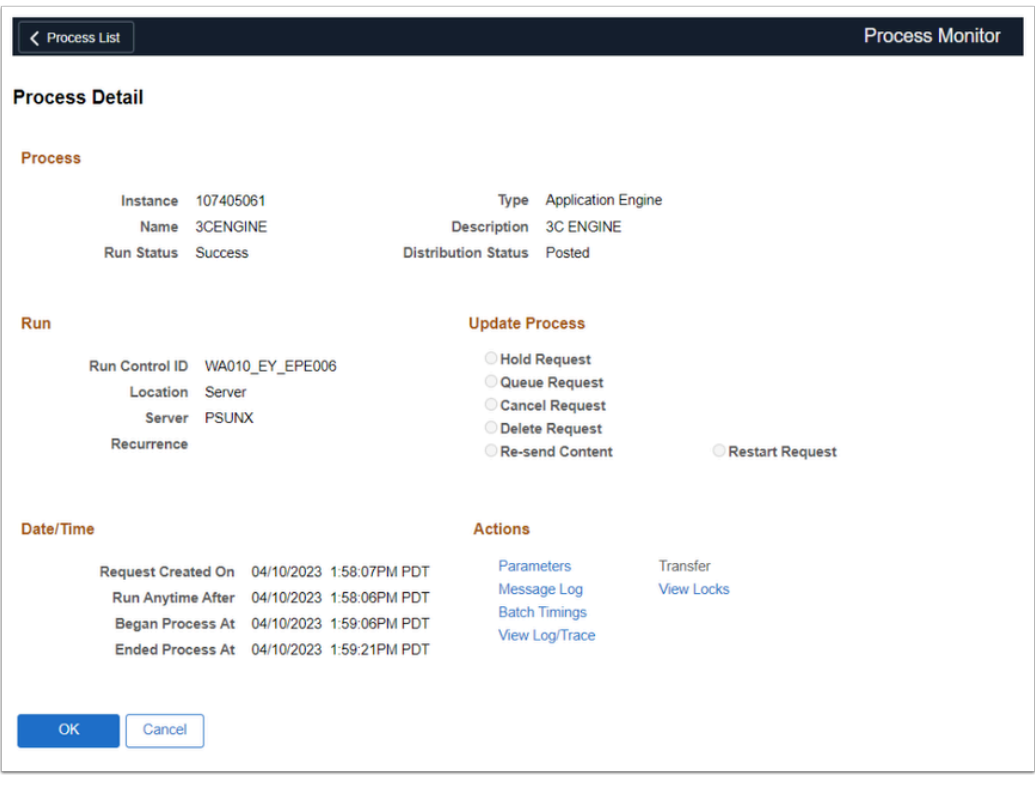

• The actions available depend on the current status of the process:

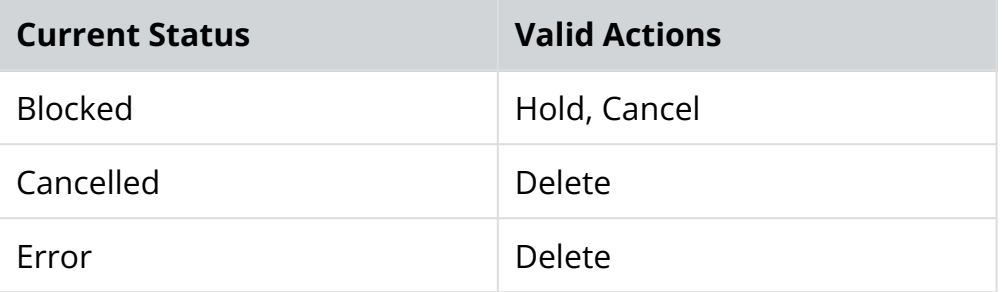

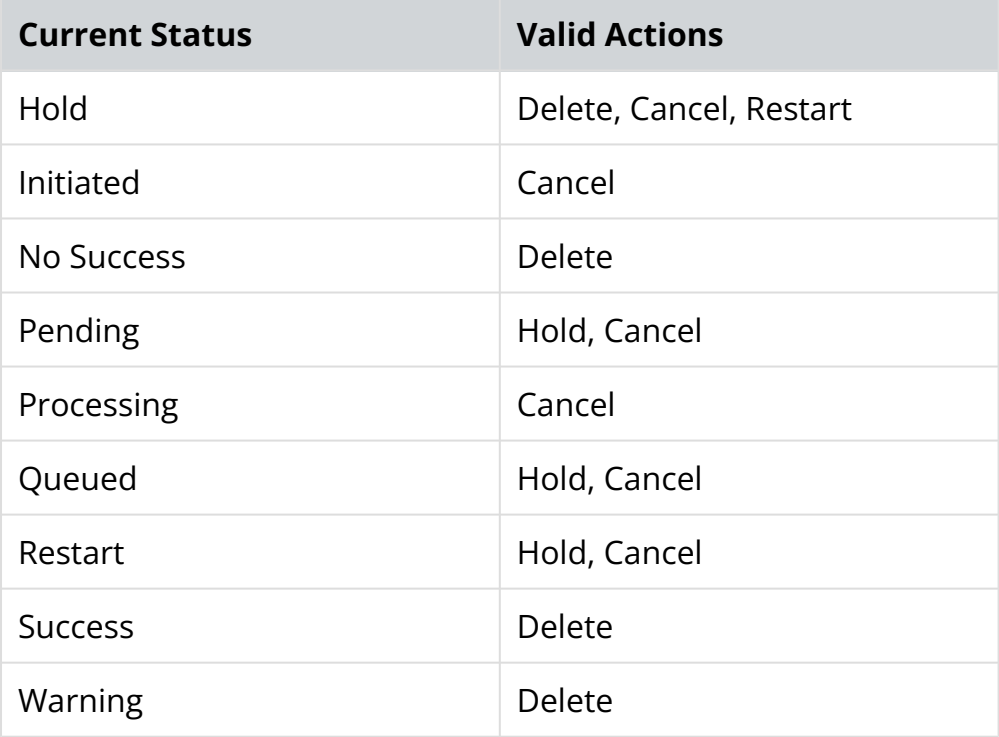

#### **Parameters**

**Process Request Parameters** tell you what the code is that ran the process.

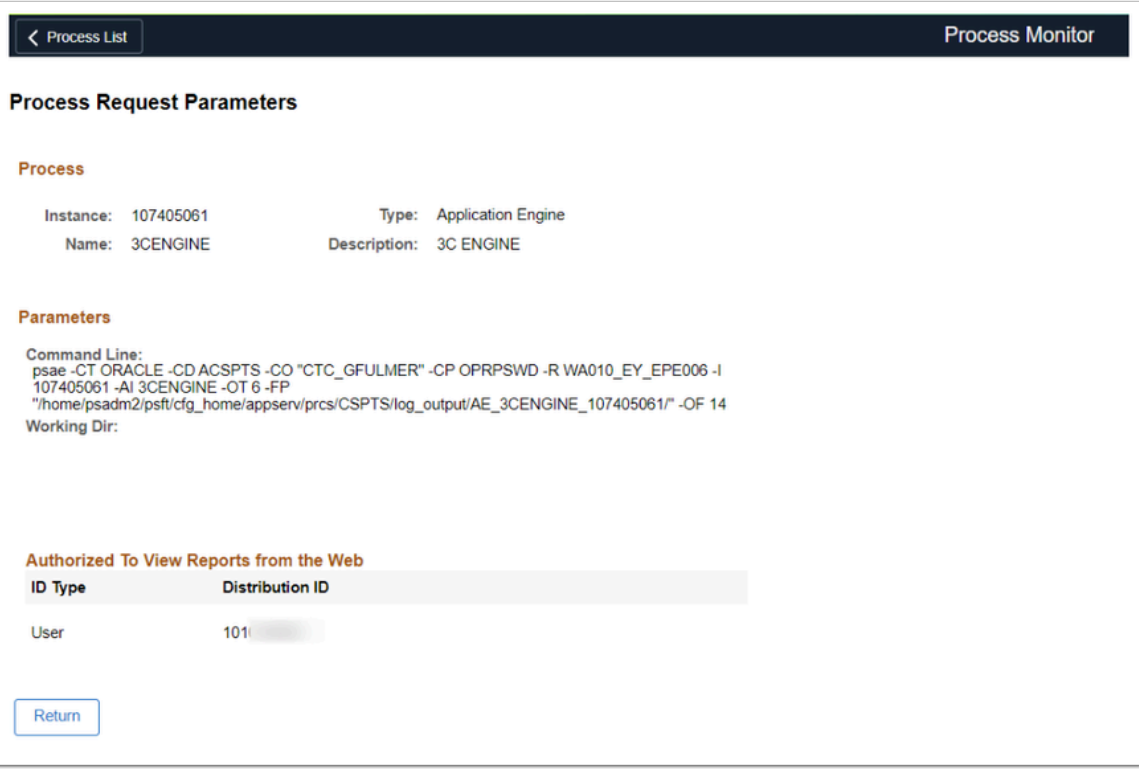

#### **Message Log**

**The Message Log** will give you messages about how the process ran. Selecting the **Explain** button gives more details about the message.

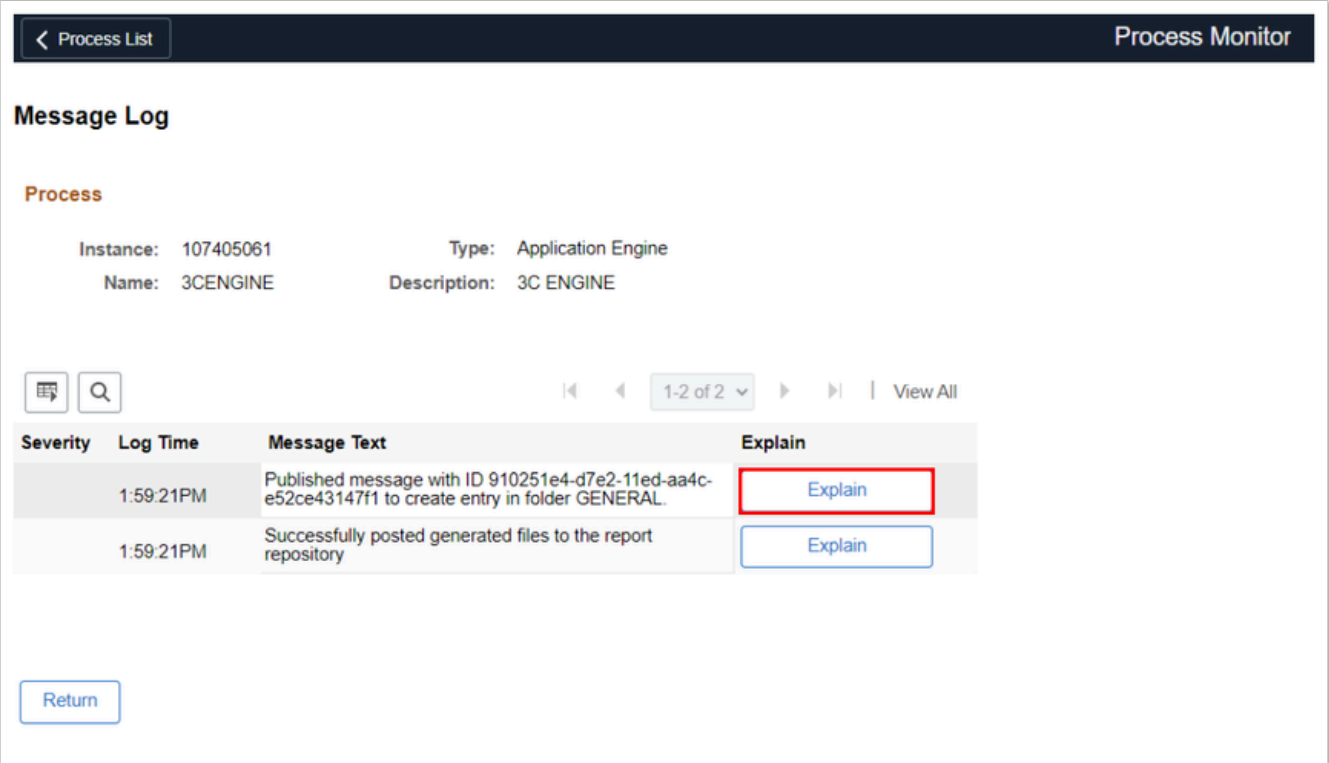

### **Batch Timings**

**Batch Timings** are provided to monitor your application engine programs' performance. The Process Scheduler - Batch Timings page applies to the Statement Timings data stored in the (table) option.

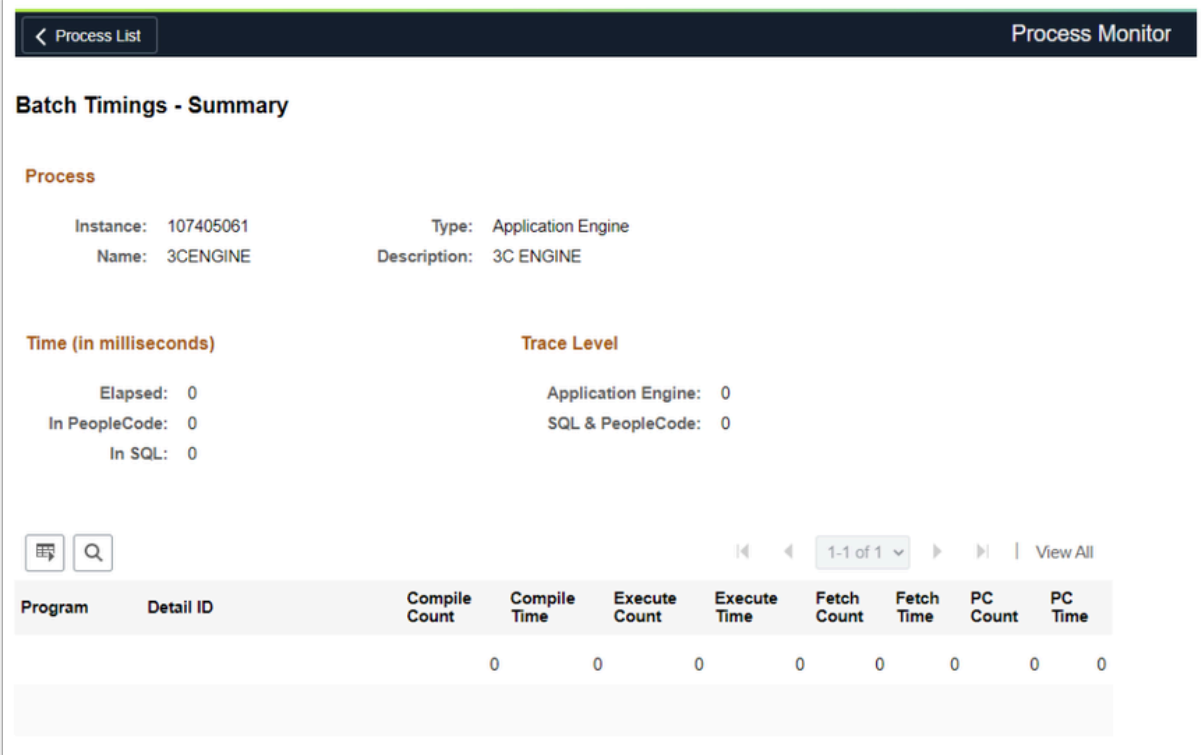

#### **View Log/Trace**

 When you select **View Log/Trace**, you can view log files that provide information regarding how the process performed. For example, the Send Messages process has an output file that gives each student ID.

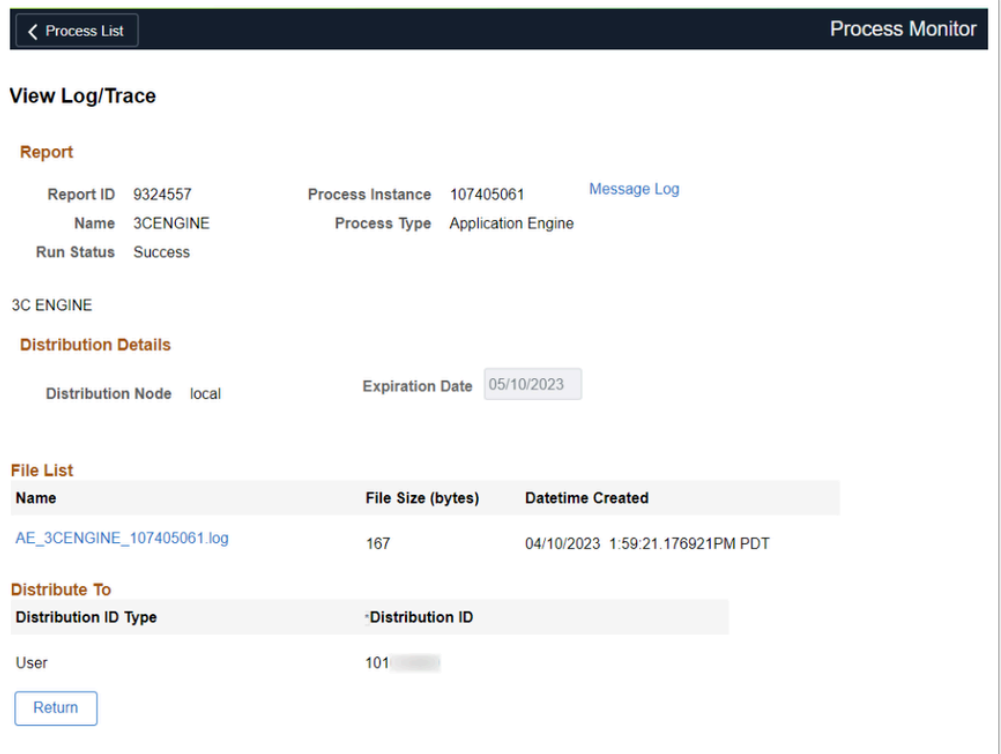

 It is worthwhile looking at the log files. In this example, if you click and open the file **AE\_3CENGINE\_107405061.log** you would see that it indicates "*Cannot open input file: /CSIN/I-091\_ETransFromCTCs/Data/SD331171."* 

So while this process may have run successfully, it did not load a file as expected.

**The Process Monitor only stores data for 30 days, so you want to review and save any** process information before it's deleted.

### Report Manager

**Navigation: Reporting Tools > Report Manager** or **Process Monitor page (PeopleTools > Process Scheduler > Process Monitor)** 

1. Select the **Report Manager** link on the **Process Monitor** page.

The report may display in two different areas. See below for instructions.

- 2. Select the hyperlinked name of the Report you wish to view. Ensure pop-ups are enabled.
	- a. If selecting from the **List** tab, select the hyperlinked name of the Report in the **Report** column.
	- b. If selecting from the **Administration** tab, select the hyperlinked name of the Report in the **Description** column.

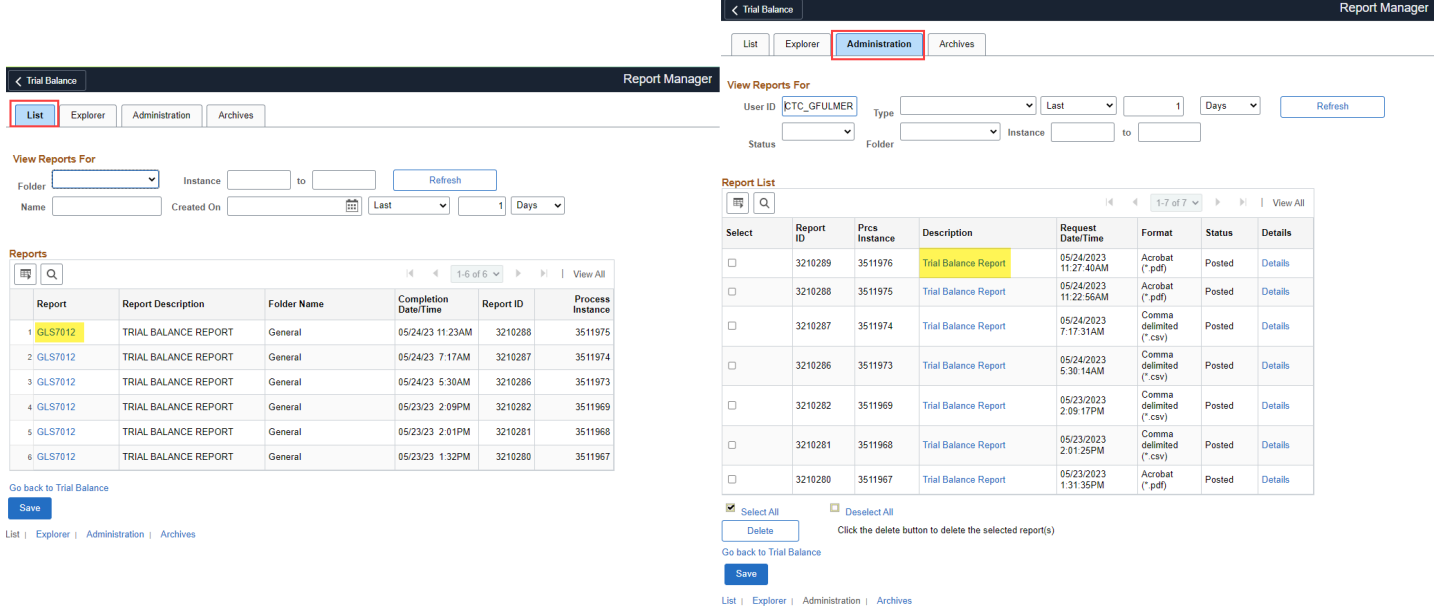

3. As soon as the process is run, the report will display based on the Type and Format selected.

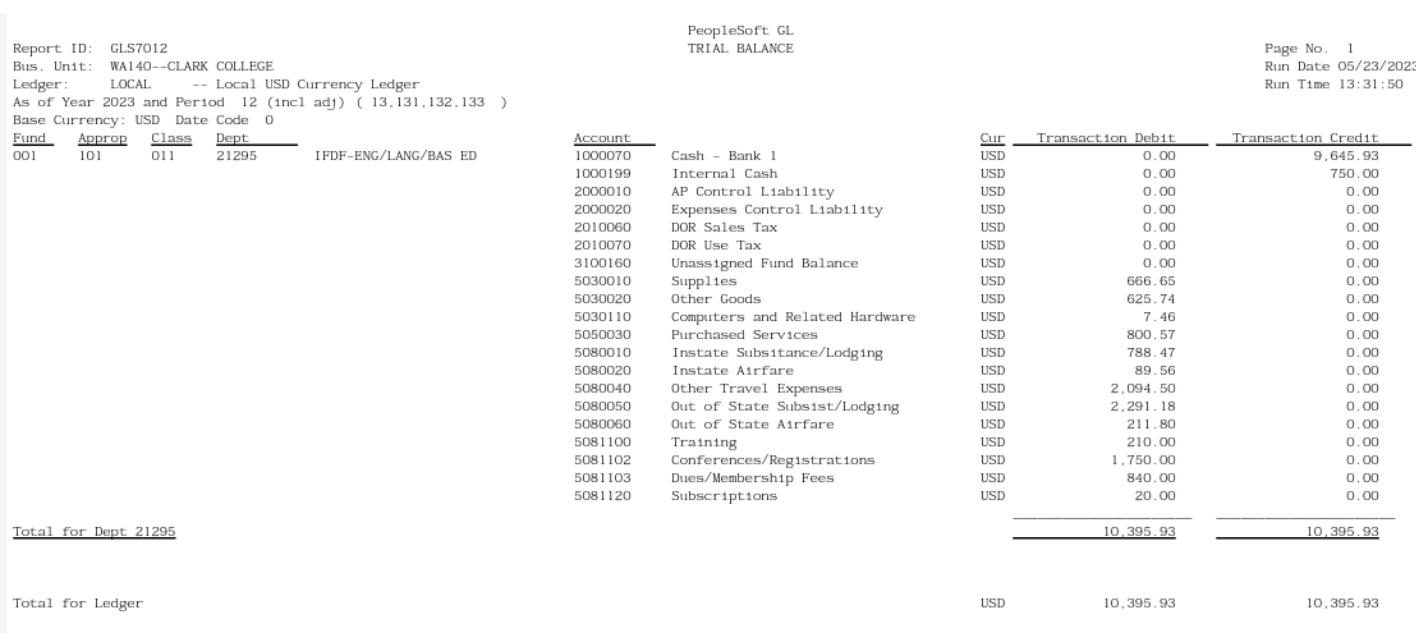

### Reviewing a JobSet

- 1. Enter the **User ID** that you want to find. (For the purpose of this example, CTC\_GFULMER is used).
- 2. Select the **Refresh** button.

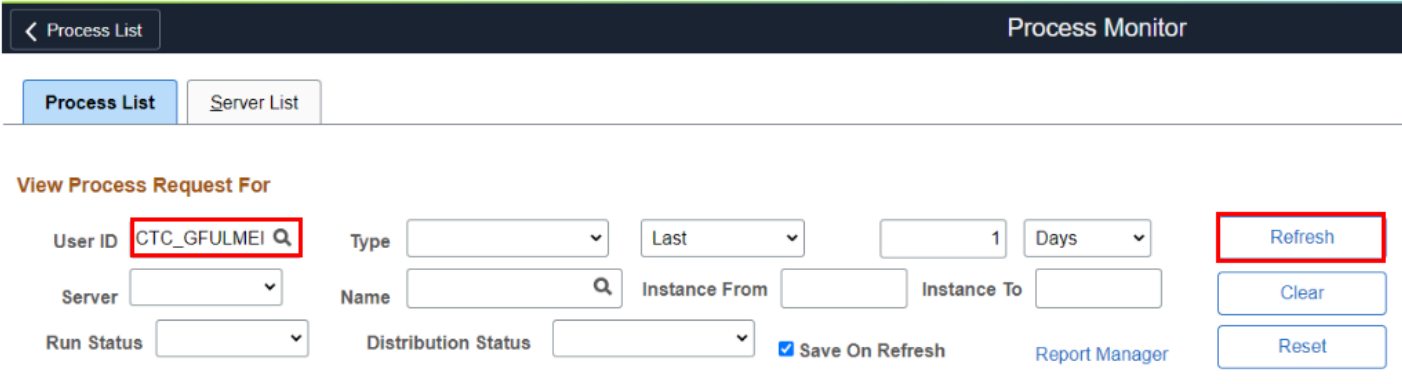

- 3. You will see the processes that CTC\_GFULMER has run.
- 4. Select the **Process Name** (you will do this for all jobsets-instead of of selecting **Details**).

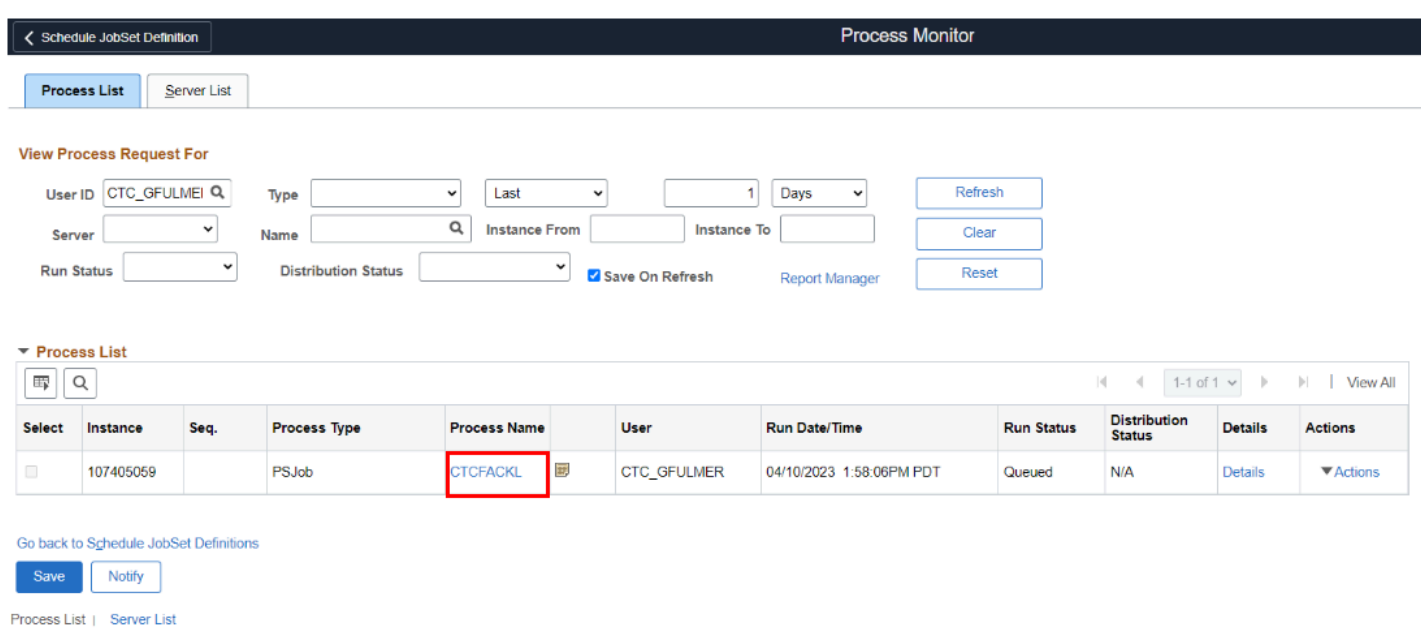

- 5. You will be able to view the processes that ran in the jobset.
- 6. Select the process to view process details.

#### **Process Detail**

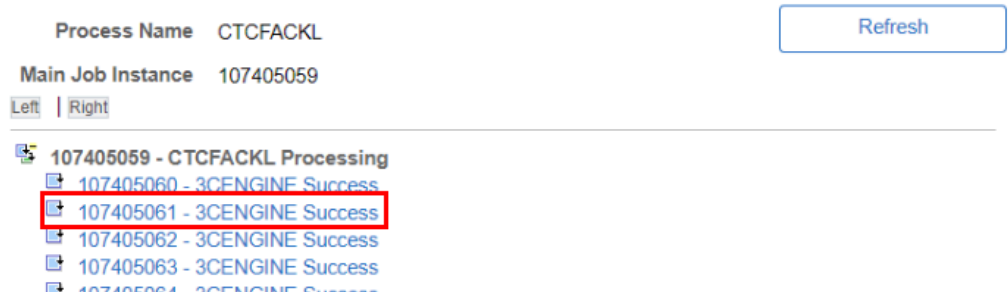

■ 107405064 - 3CENGINE Success<br>■ 107405065 - 3CENGINE Pending

107405066 - 3CENGINE Pending